## **Marts 2024**

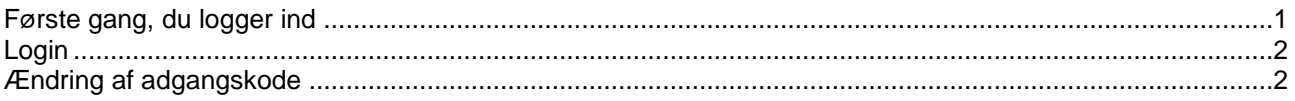

## <span id="page-0-0"></span>**Første gang, du logger ind**

- Åben websiden [deksonline.](https://www.deksonline.dk/default.php?page=login)dk. Anvend *Microsoft Edge* eller *Google Chrome*. *Internet Explorer* kan ikke anvendes.
- Klik i feltet ved *Brugernavn (e-mail)* og indtast den e-mailadresse, du er blevet oprettet med hos DEKS.

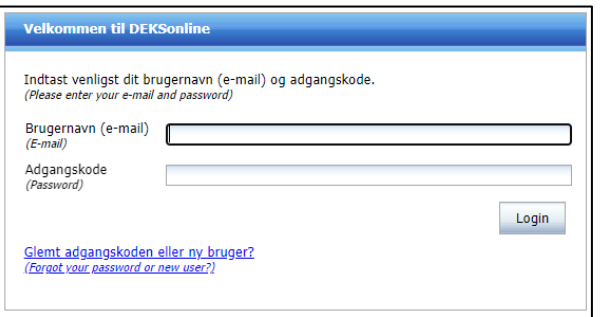

- Klik på Glemt adgangskoden eller ny bruger?, tryk på [Send].
- Du vil inden for kort tid modtage en mail fra DEKSonline. Hvis du ikke modtager mailen, kan den være endt i din spam-mappe.
- Klik på linket Skift kodeord, linket er gyldigt i 30 minutter.
- Du bliver nu bedt om at indtaste en valgfri adgangskode, som skal:
	- Være på minimum 8 tegn
	- Indeholde både store og små bogstaver
	- Indeholde minimum 1 tal eller specialtegn.
- Gentag adgangskoden i feltet ved *Gentag adgangskode*.

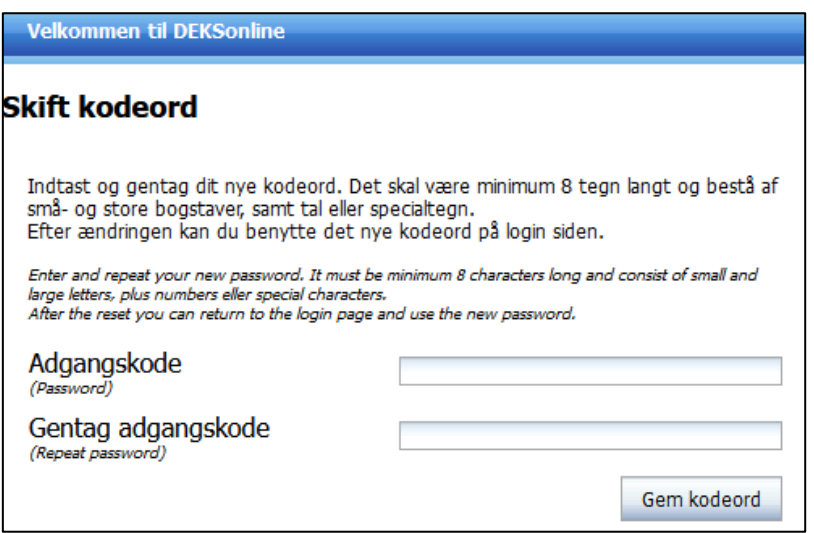

• Tryk [Gem kodeord]. Din adgangskode er nu ændret.

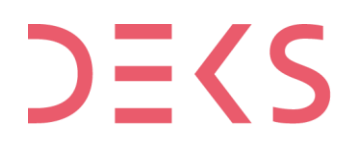

## <span id="page-1-0"></span>**Login**

- Åben websiden [deksonline.](https://www.deksonline.dk/default.php?page=login)dk. Anvend *Microsoft Edge* eller *Google Chrome*. *Internet Explorer* kan ikke anvendes.
- I feltet ved *Brugernavn (e-mail)* indtaster du den e-mailadresse, du er blevet oprettet med hos DEKS.

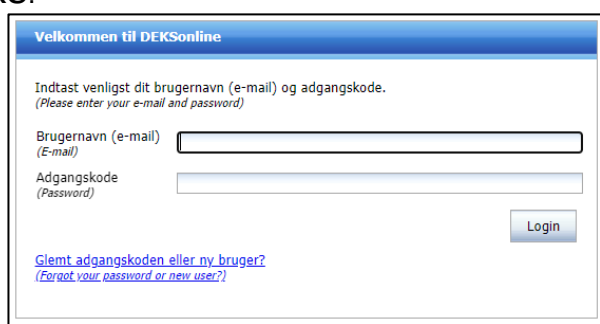

• I feltet ved *Adgangskode* indtaster du din adgangskode, tryk [Login].

Hvis du har brug for vejledninger til funktionerne i DEKSonline, kan du se dem her: [deks.dk/laboratorier/deksonline-vejledninger/](https://deks.dk/laboratorier/deksonline-vejledninger/)

## <span id="page-1-1"></span>**Ændring af adgangskode**

- Klik på [Min side] i menulinjen øverst.
- Du får nu vist dine oplysninger

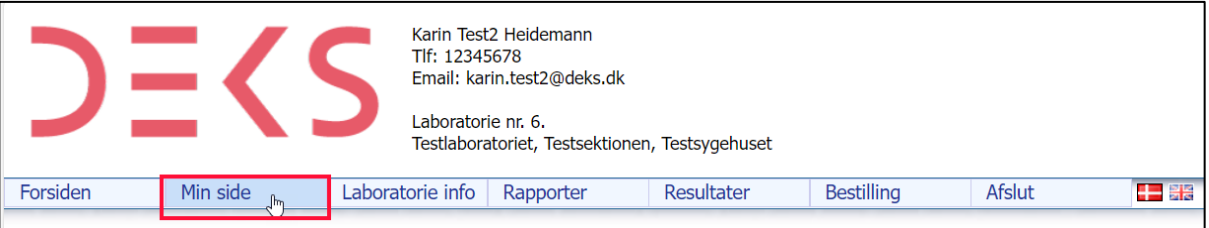

• Dobbelt-klik i feltet ved *Adgangskode* og indtast dine nye adgangskode, som skal:

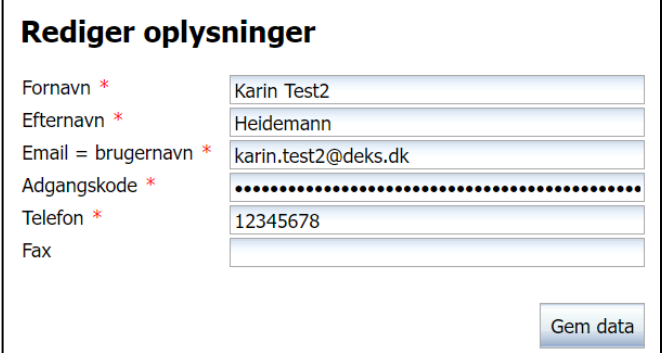

- Være på minimum 8 tegn
- Indeholde både store og små bogstaver
- Indeholde minimum 1 tal eller specialtegn.
- Tryk [Gem data], din adgangskode er nu ændret.